# **オンライン申請の手引き(新規・再申請)**

**※県から申請受付開始の連絡がくるまでは、正しい操作ができないようになっています。 受付が始まりましたら学校から連絡しますので、操作せずお待ちください。**

#### **1・用意するもの**

①スマホ又はパソコン ②ログイン**ID**通知書 (**1**年生は**4**月、**2**・**3**年生は**6**月に 生徒へ配布済)

※ログインID通知書は今後の申請 でも使いますので、大切に保管し てください

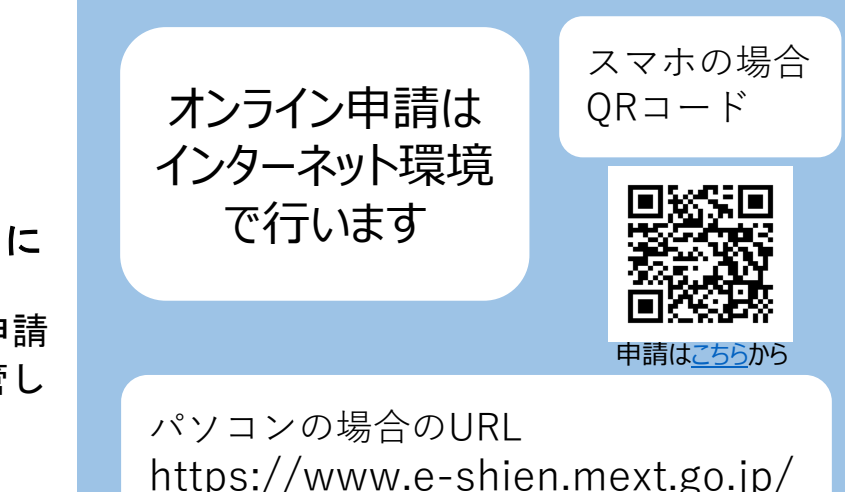

## **2・オンライン申請の手順**

#### オンライン申請は、おおまかに次の3つの手順で行います。

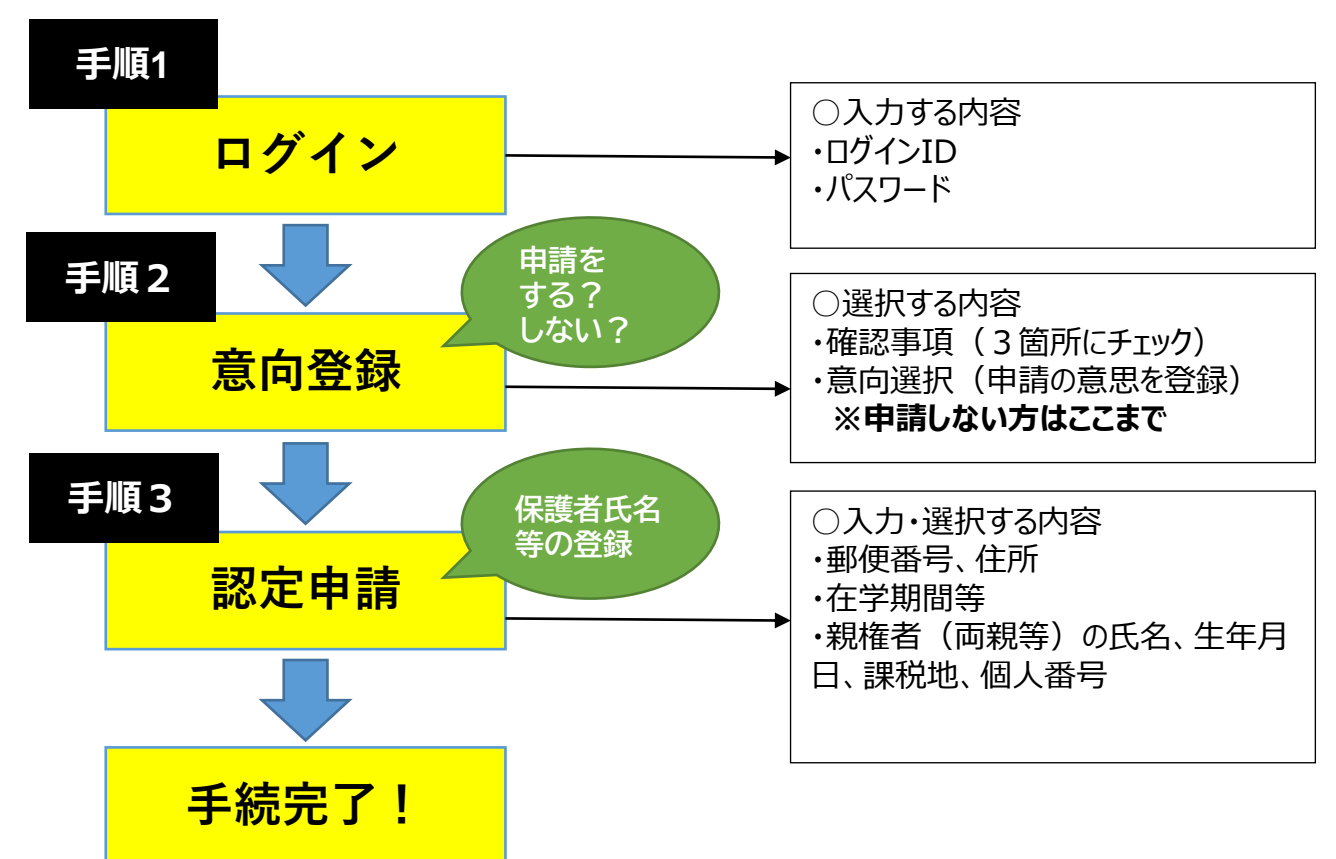

申請期間外の操作は、申請漏れの原因になりますのでご遠慮ください。 1

# **手順1 ログイン**

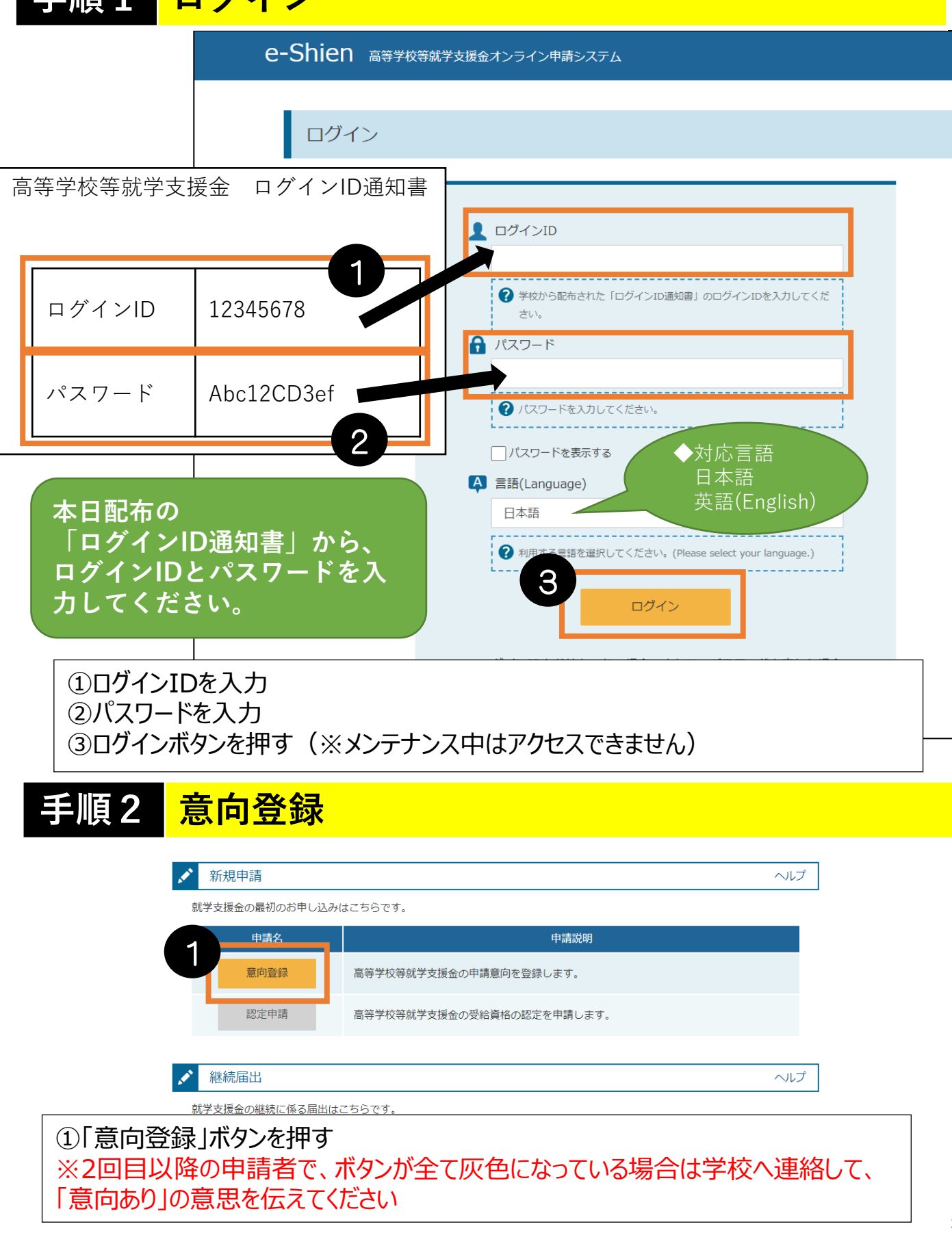

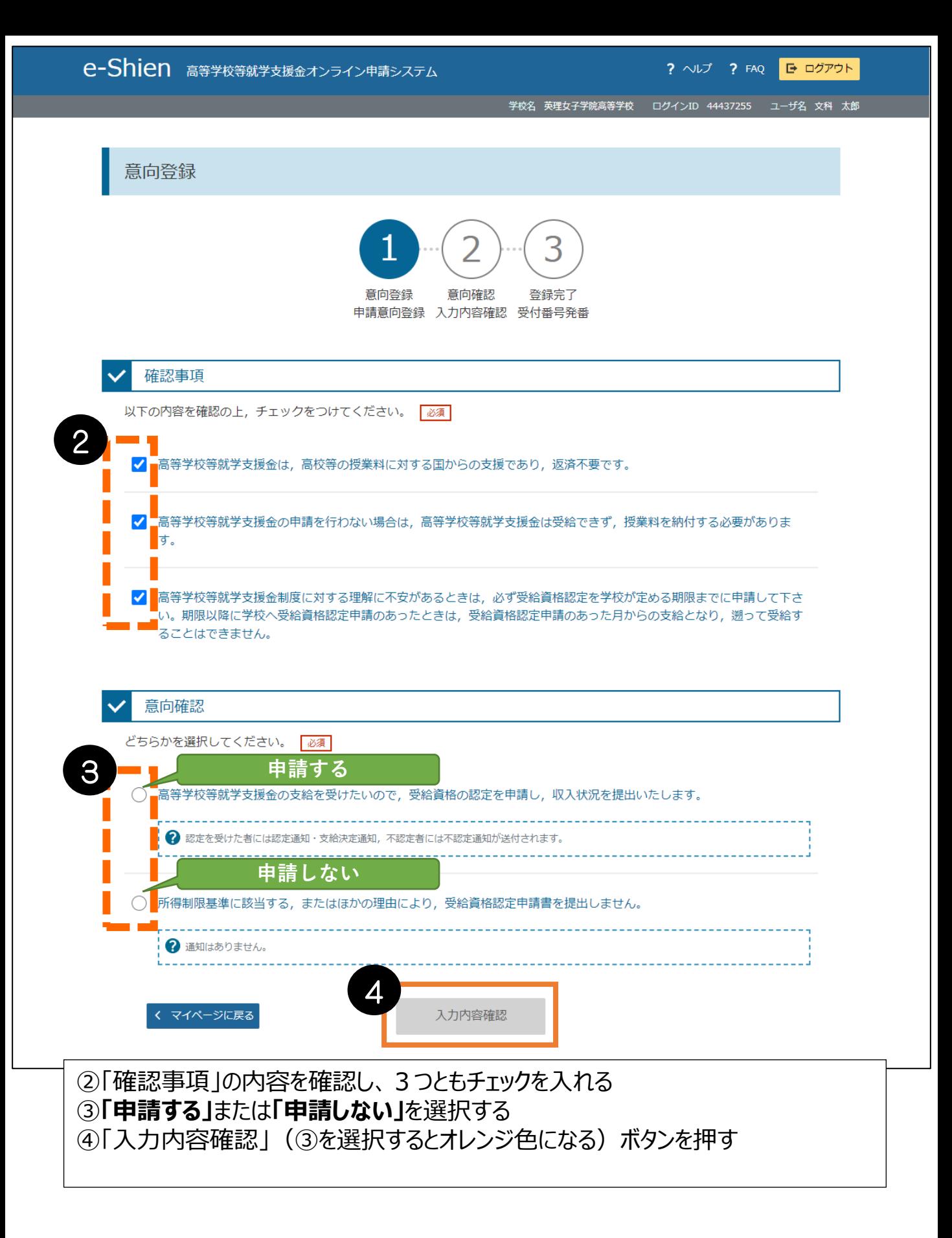

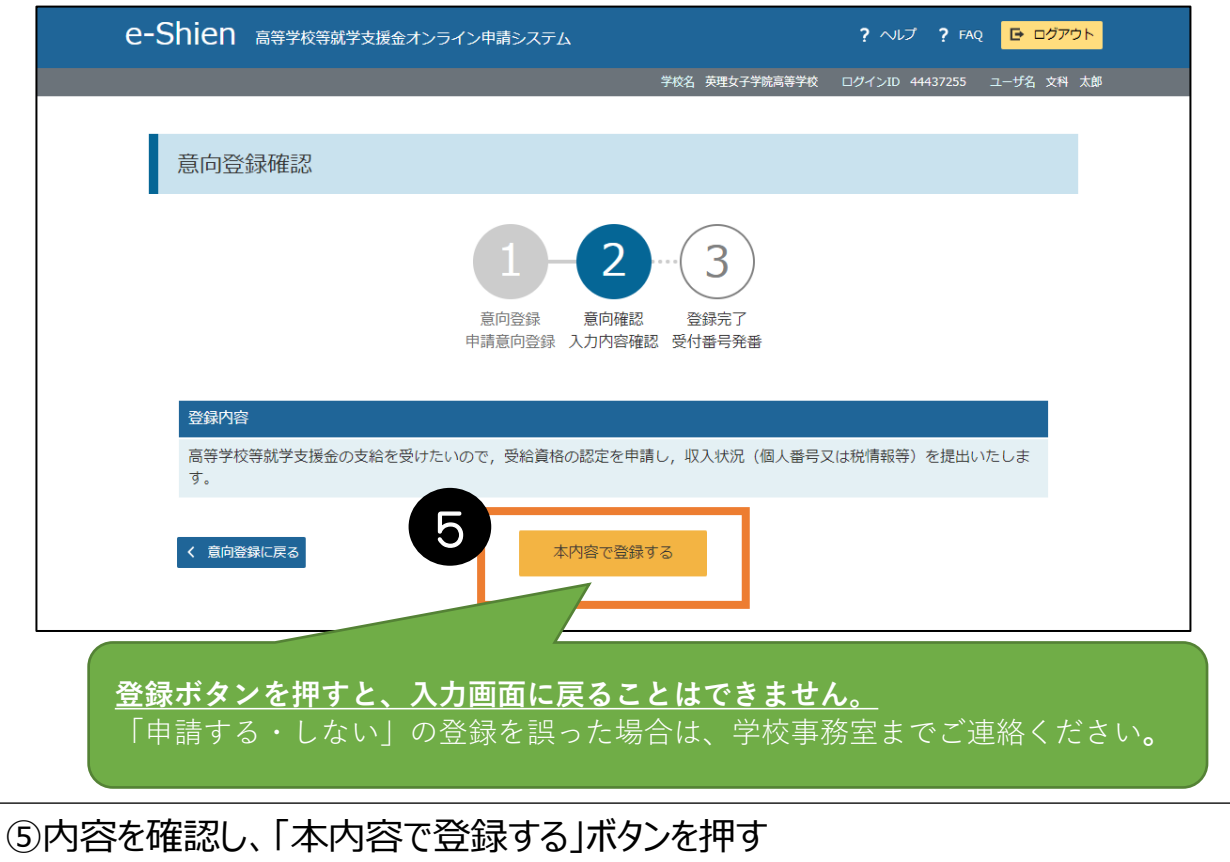

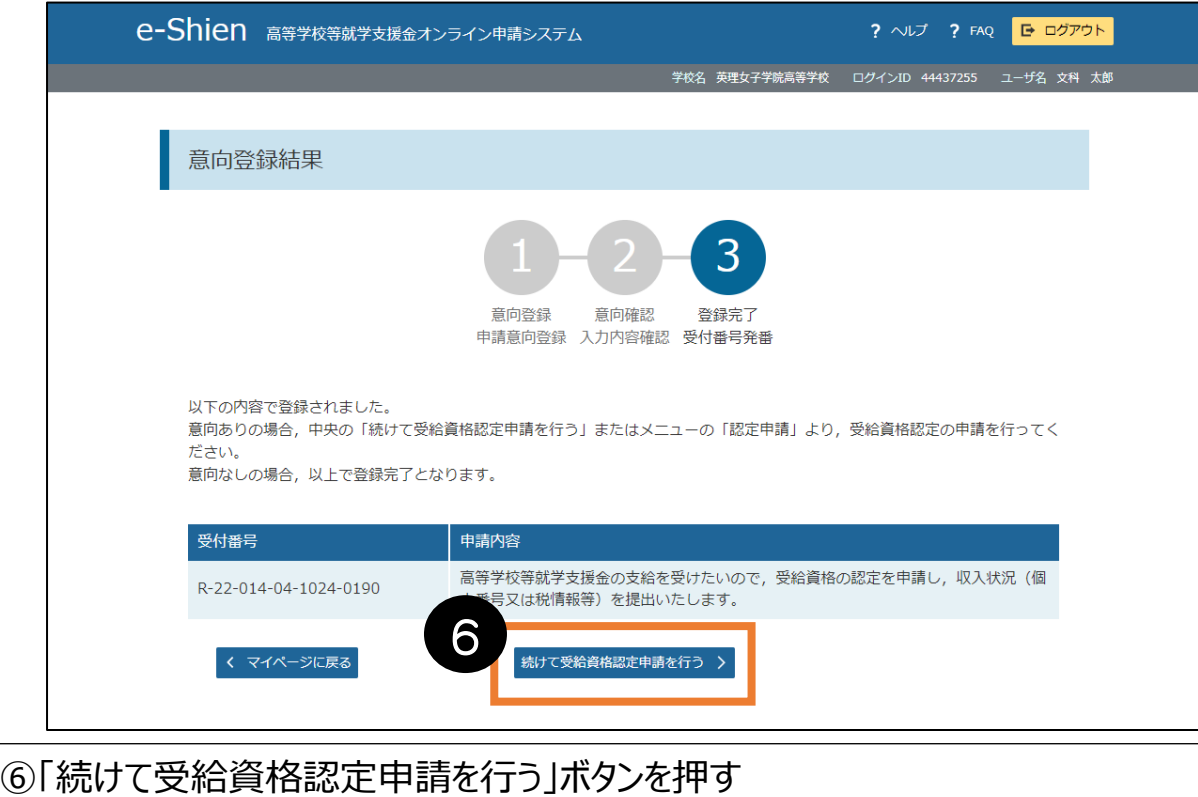

\*「申請しない」方はここで完了です

**手順3 認定申請(生徒情報の確認・入力)**

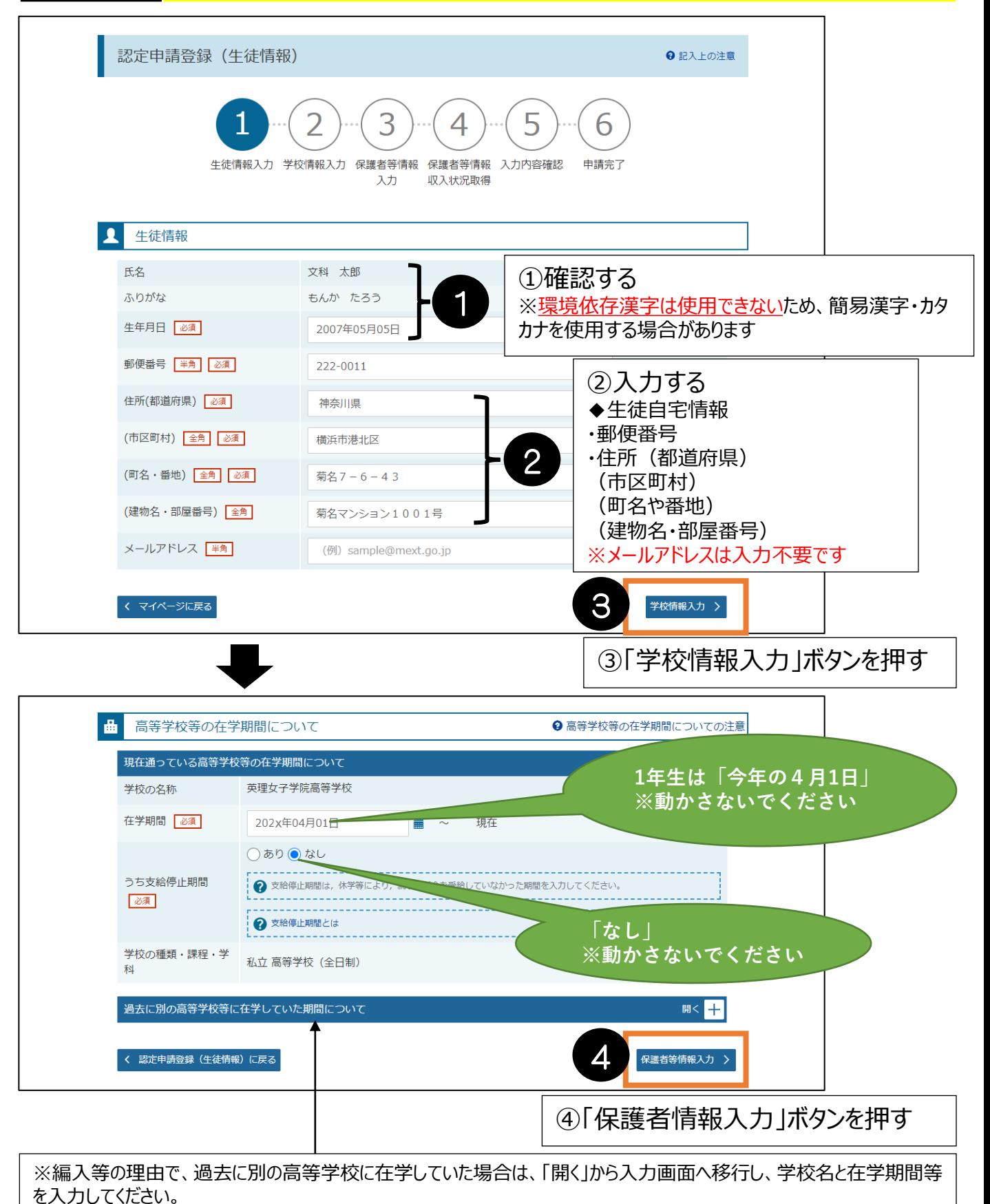

# **手順3 認定申請(保護者情報の確認・入力)**

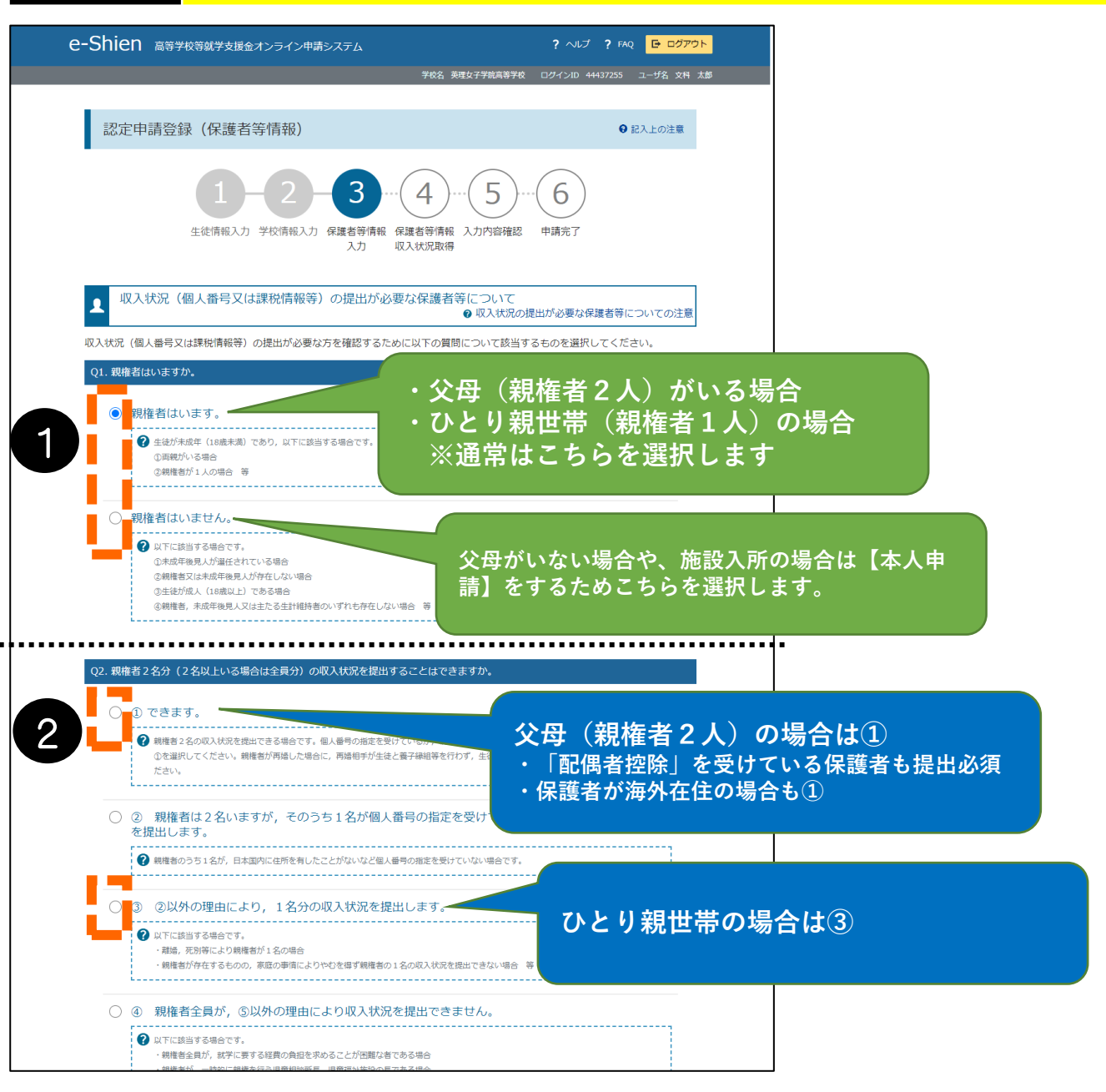

①「親権者」の有無を選択する

◆各質問を選択すると、下に次の質問が表示されていきます◆

②「います」を選択した場合、収入状況の提出が必要な保護者が何名いるか選択する

【祖父母や兄弟が生徒の学費を負担している場合】でも、親権者が父母であれば、父母の収入状 況のみを提出します。 【離婚調停中や別居中の場合】も、親権者である父母2人分の収入状況を提出します。

## **手順3 認定申請(収入状況の登録)**

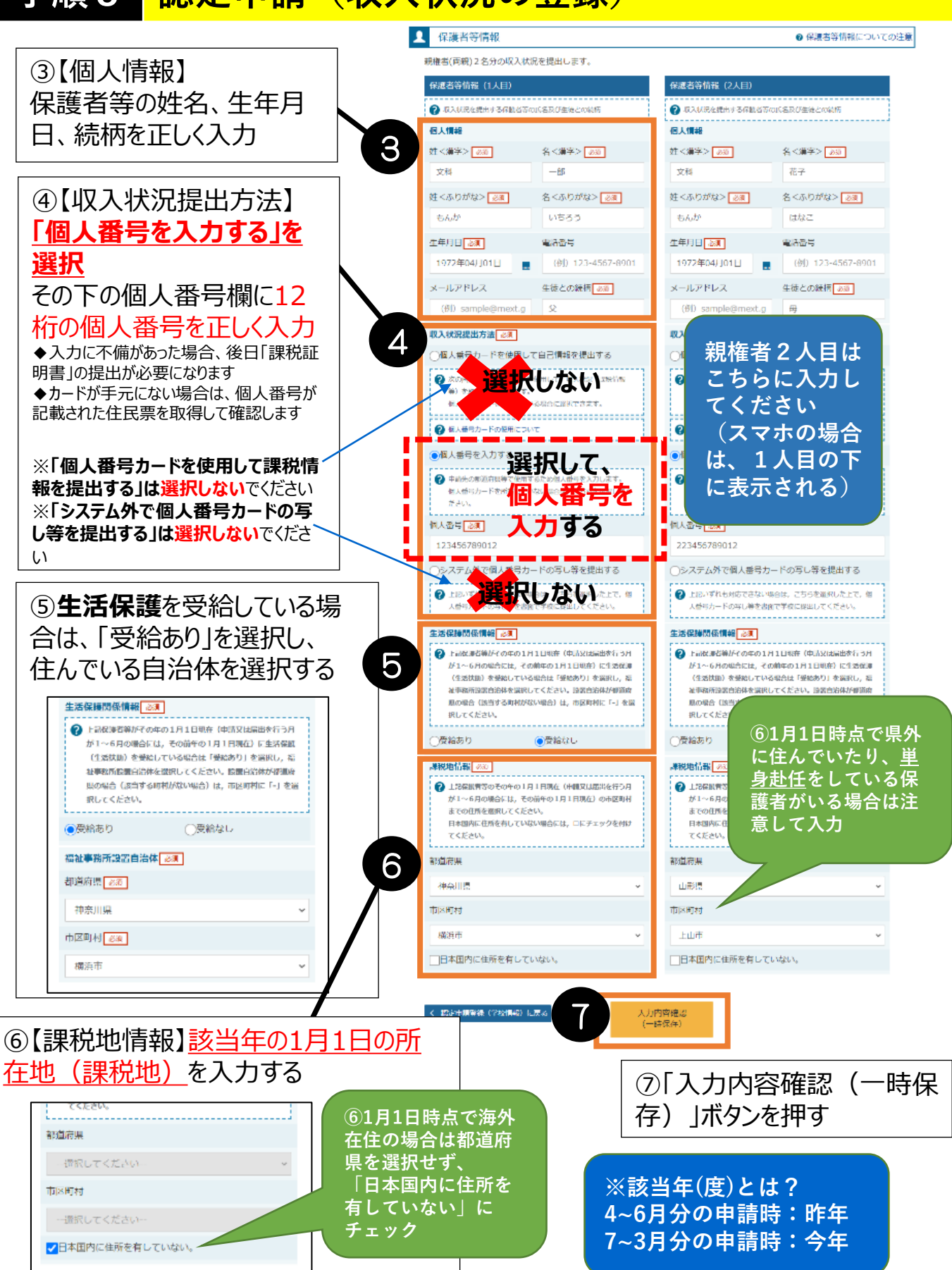

7

# **手順3 認定申請(提出)**

e-Shien asyks#yawex>ライン中語システム

学校名 英雄女子学院宗等学校 - ログインID 44437255 - ユーザ名 文料 太郎

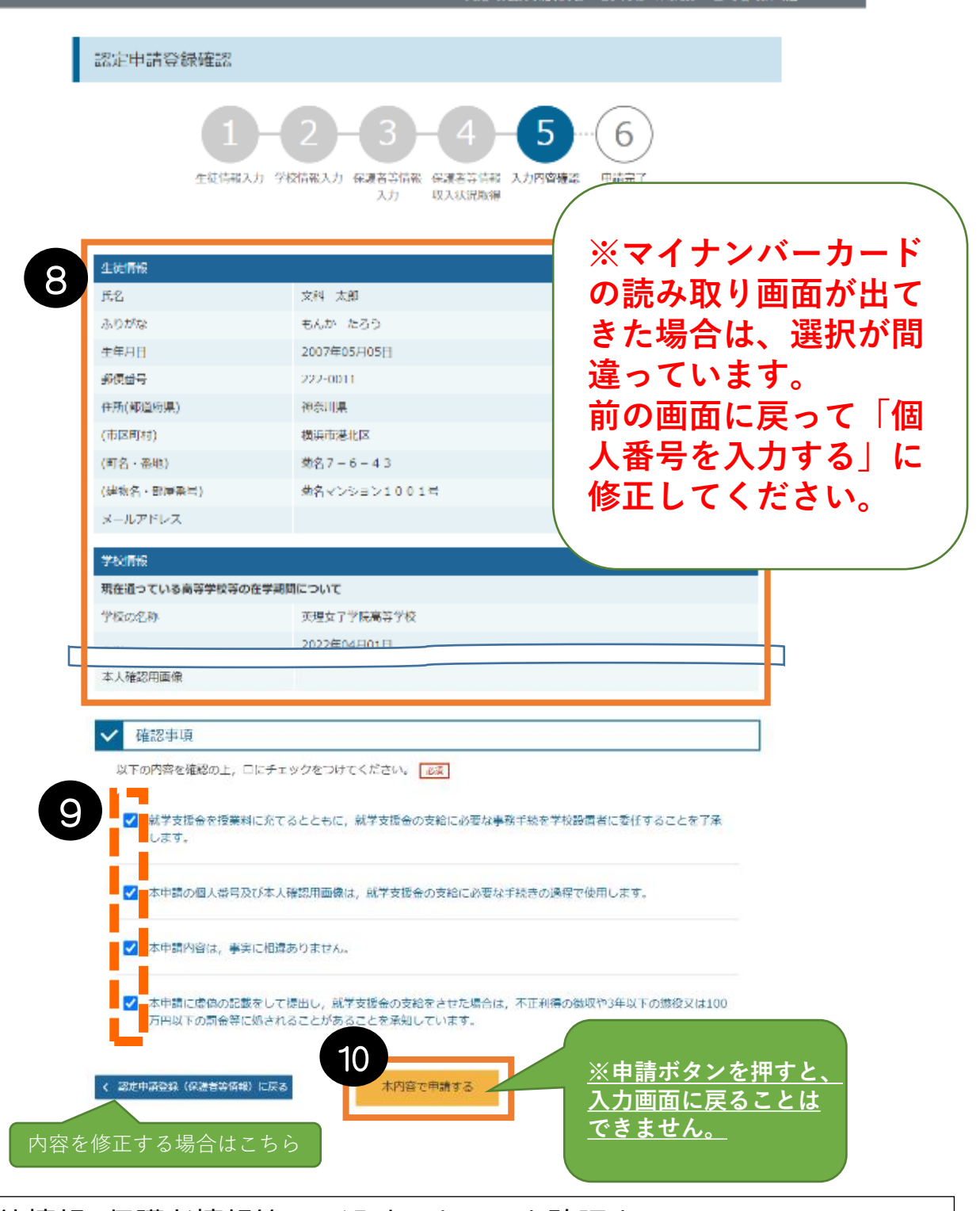

⑧生徒情報、保護者情報等正しく入力できているか確認する ⑨内容を確認の上、全てにチェックを入れる ⑩「本内容で申請する」ボタンを押す

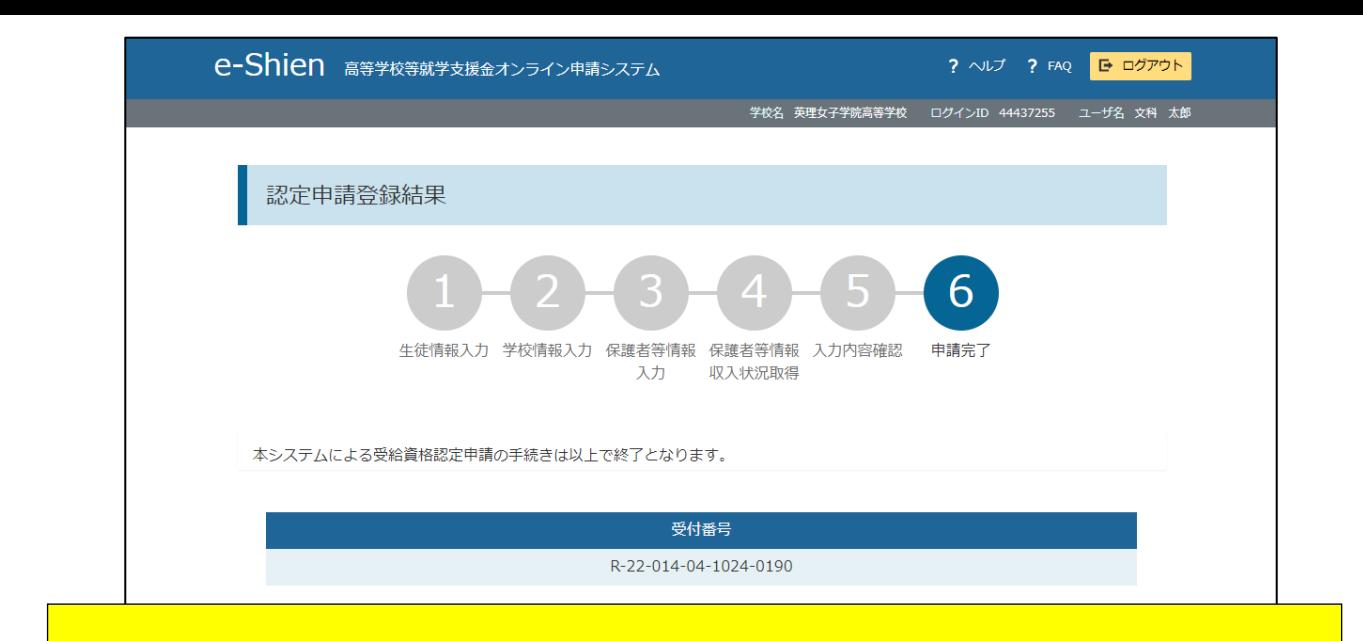

## **以上で受給資格認定申請は完了です。**

審査(数か月を要します) 完了後、学校から通知書を配布しますのでお待ちください。

**※生活保護世帯の方は、オンライン申請とともに、「生活保護受給証明 書」の原本(福祉事業所長が発行。該当年の1月1日時点で生活保護を受給 していることが確認できるもの)を学校事務室へ提出してください。 (該当年:4~6月分の申請時は昨年、7月分~の申請時は今年の1月1日)**

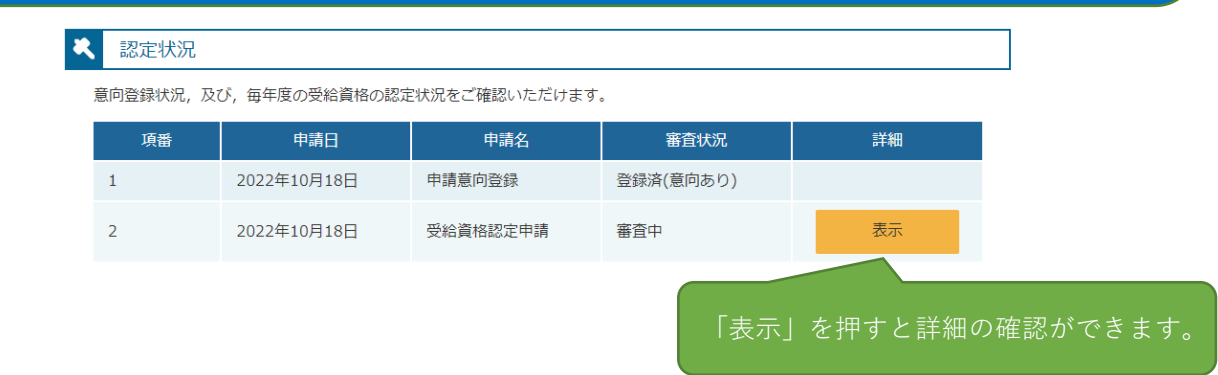

※これ以降は、学校から指示があるまでは【新規申請/継続届出/変更 手続】等にあるボタンは押さないでください。

## **期間外の操作は、申請漏れの原因になります。**

【下記事項については、申請とともに学校事務室へご連絡ください(学校から県へ報告が必要です)】 ・保護者が海外に在住(課税年度の1月1日時点) ・施設入所者等により、所得確認の際に"本人申請"をする ※保護者変更(離婚、再婚、死亡等による)や家計急変が発生した場合も、学校事務室へご連絡 ください。